## How to Add New Homepage Promos

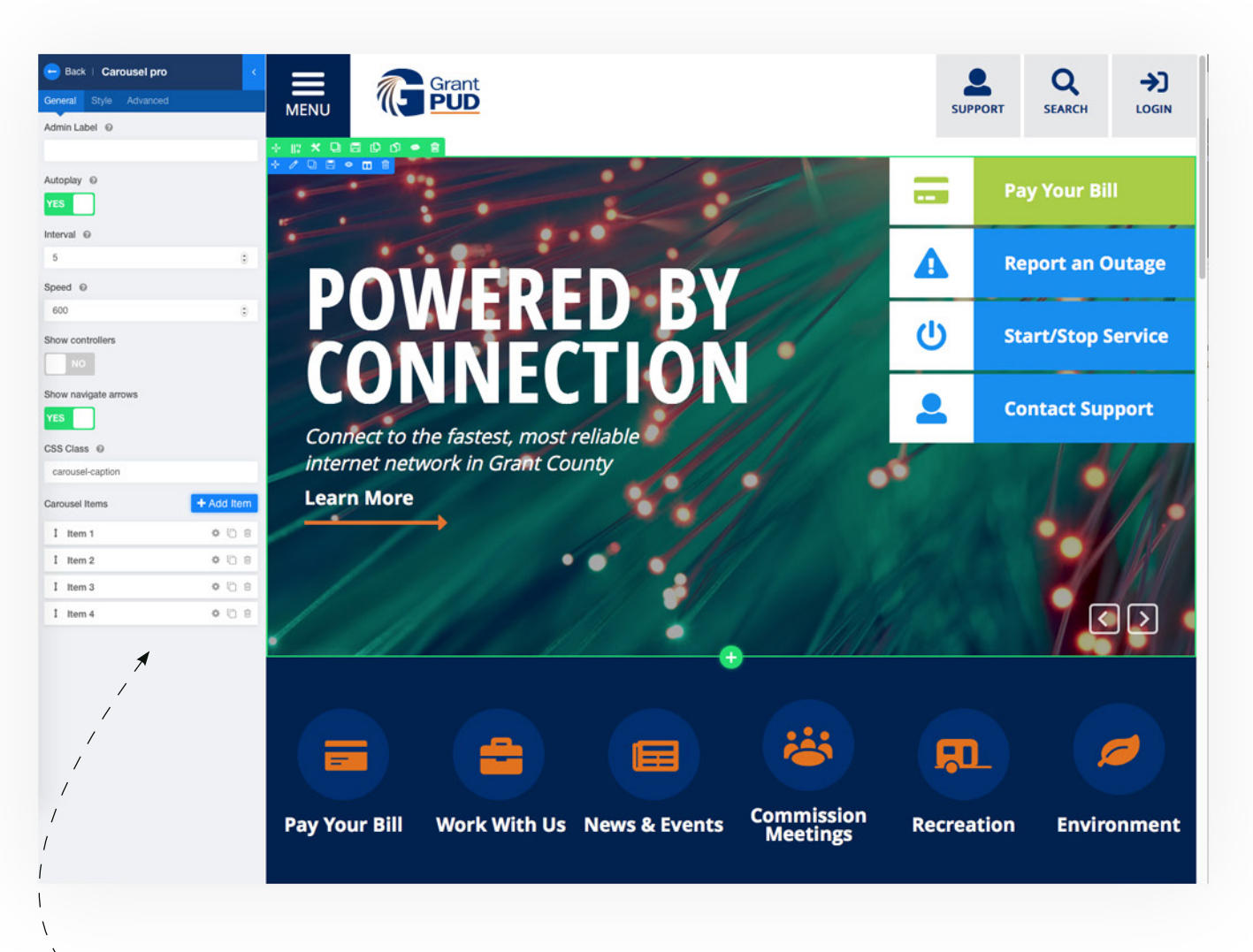

## **Homepage Carousel:**

Once you've logged into the Front-End editor, simply click on the homepage promo to access it's controls on the left hand side.

Within the controls on the left hand panel, you'll see a series of "items" that are the actual promos.

- You can change the order of the promos, by clicking/dragging the arrow icons on the left of the item title.
- To Edit an existing item, click the "Gear" icon, which will enable you to change it's text, image and link.
- To add a new item, you can either duplicate an existing item or the "Add Item" button.
- To delete an item, click it's garbage icon to the right.

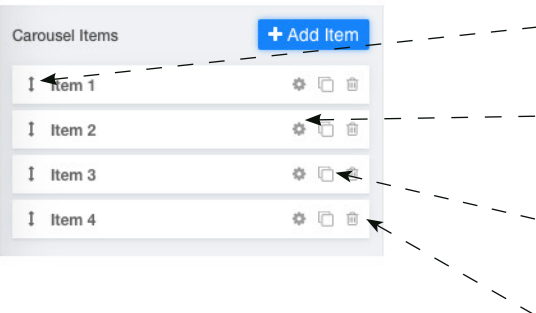

## How to Edit Homepage Promos

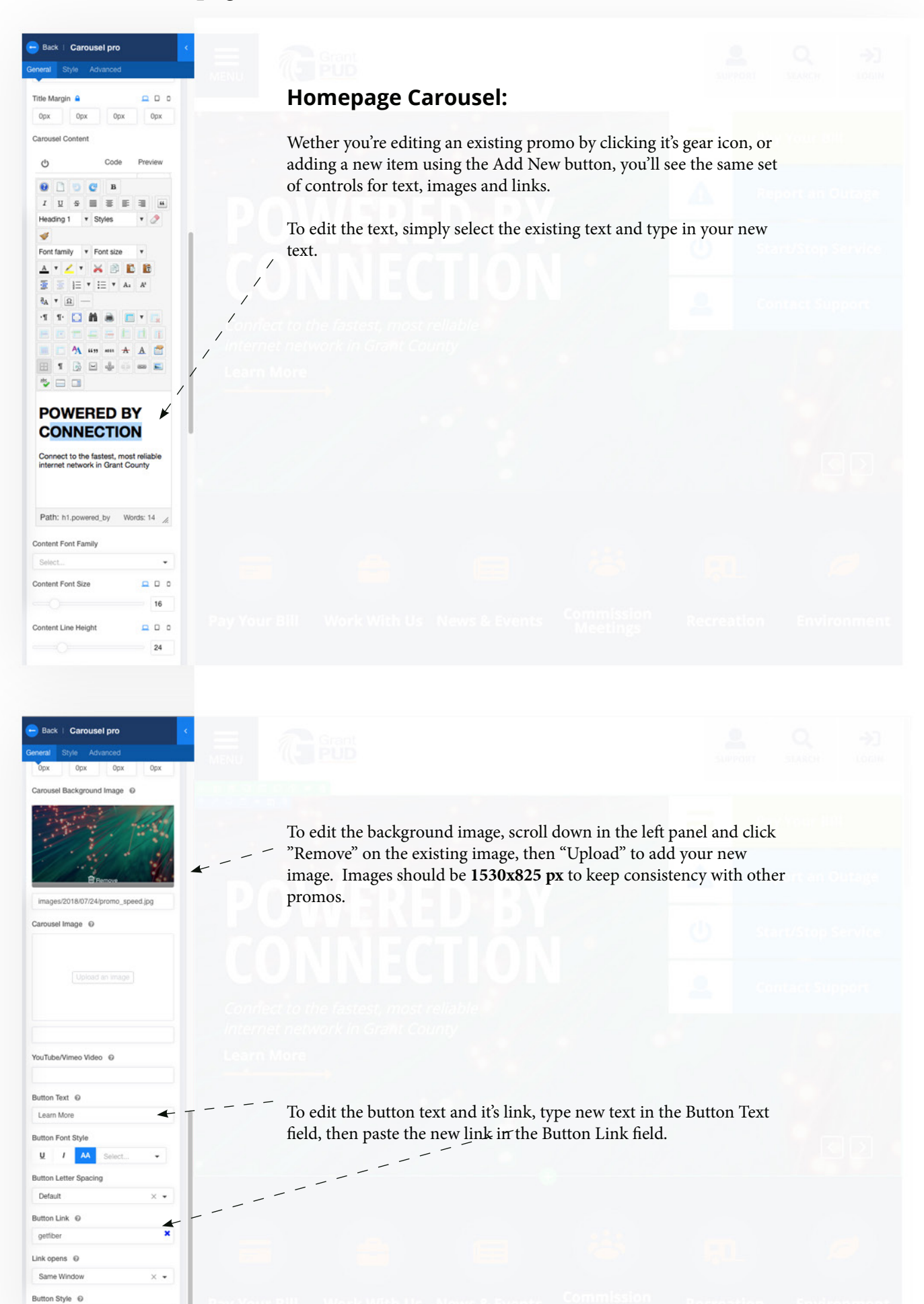